# Example 1: Loans in the Last 14 Days

- 1. **Create** > **Analysis** > **Fulfillment**
- 2. **Criteria** tab
- 3. Add columns:
	- a. Loan Circulation Desk > **Library Name**
	- b. Loan Circulation Desk > **Circ Desk Name**
	- c. Loan > **Loans (In House + Not In House)**

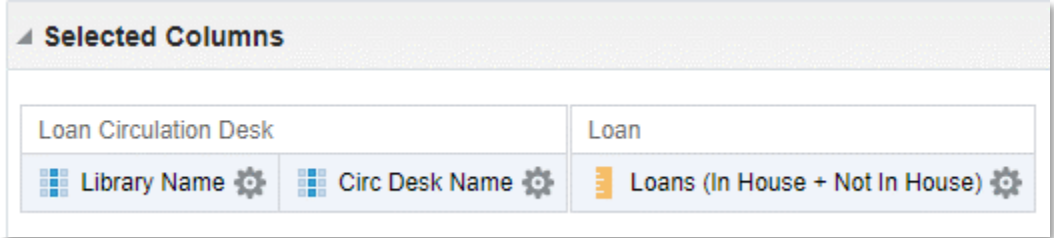

- 4. Add a Filter > **More Columns …**
	- a. Loan Date > **Loan Date**
	- **b. OK**
	- c. Operator: **is greater than or equal to**
	- d. Value: **04/24/2023**
	- e. **OK**

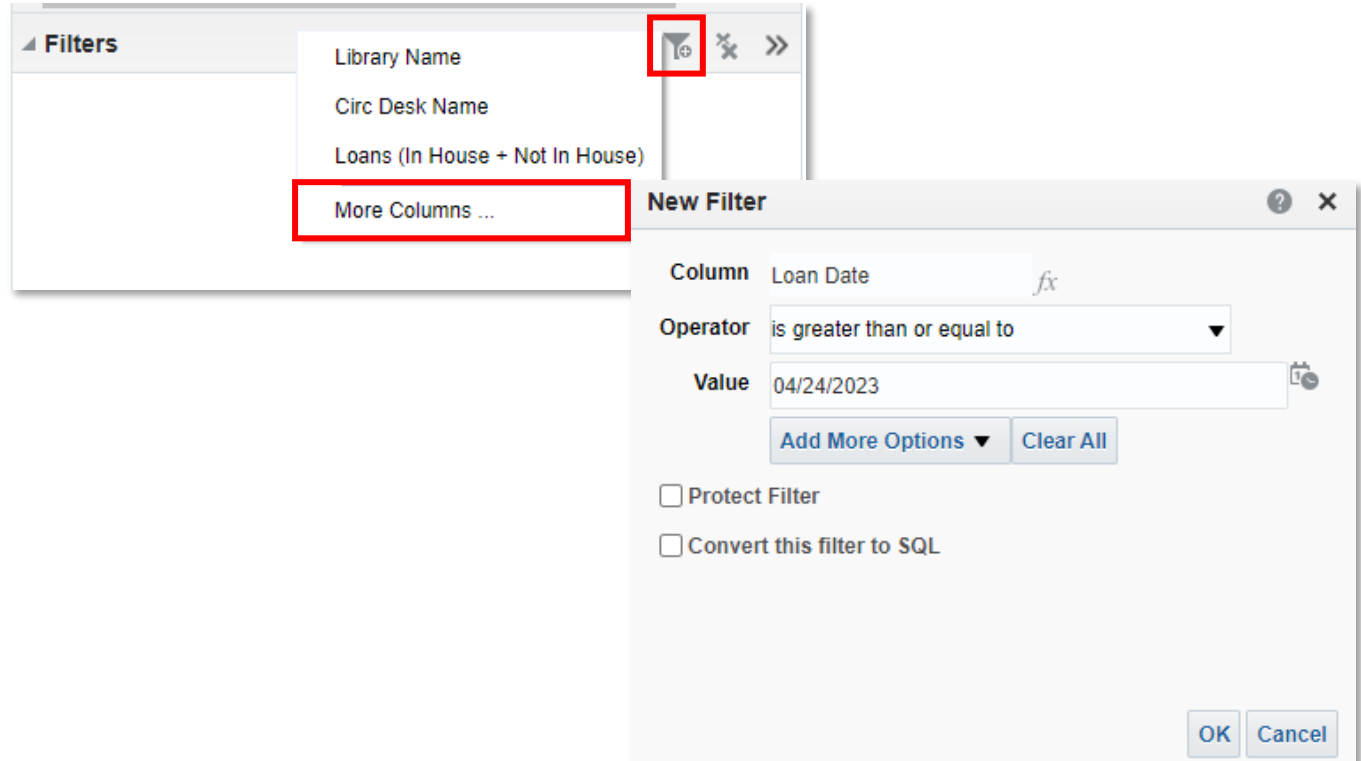

- 5. **Save** the Analysis
	- a. Location: **/Shared Folders/[Your Institution]/Reports/Knowledge Days 2023**
	- b. Name: **Loans in the Last 14 Days**
- 6. View the **Results**

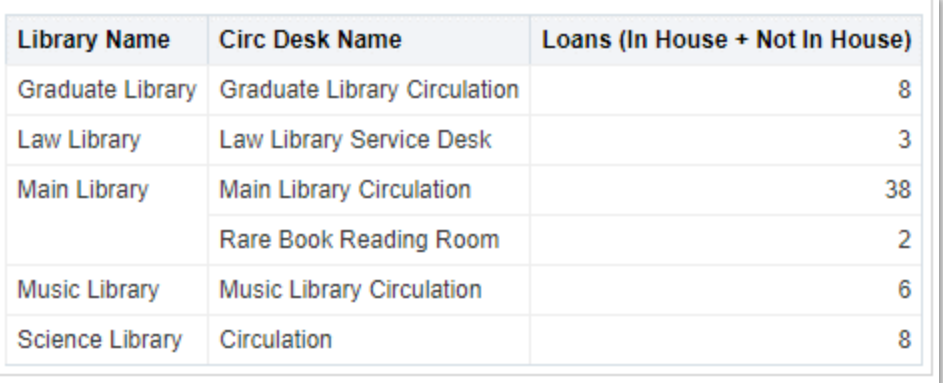

- 7. **Criteria** tab
- 8. **Edit** the Loan Date Filter

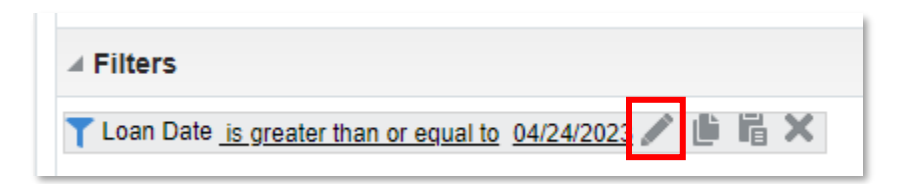

9. **Check box:** Convert this filter to SQL

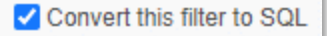

- 10. **OK**
- 11. **Replace** date '2023-04-24' with **TIMESTAMPADD(SQL\_TSI\_DAY, -14, CURRENT\_DATE)**
- 12. Advanced SQL Filter should read:

**"Loan Date"."Loan Date" >= TIMESTAMPADD(SQL\_TSI\_DAY, -14, CURRENT\_DATE)**

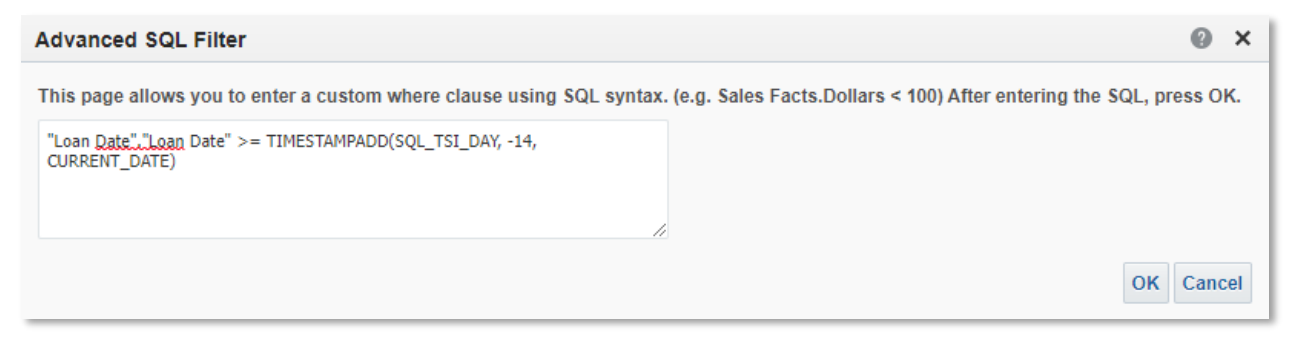

13. **OK** 14. **Save** the Analysis

# Example 2: Item and Title Count by Library

- 1. **Create** > **Analysis** > **Physical Items**
- 2. **Criteria** tab
- 3. Add columns:
	- a. Location > **Library Name (Active)**
	- b. Physical Item Details > **Num of Items (In Repository)**
- 4. Add a Filter > **More Columns …**
	- a. Physical Item Details > **Lifecycle**
	- b. **OK**
	- c. Operator: **is equal to / is in**
	- d. Value: **Active**
	- e. **OK**

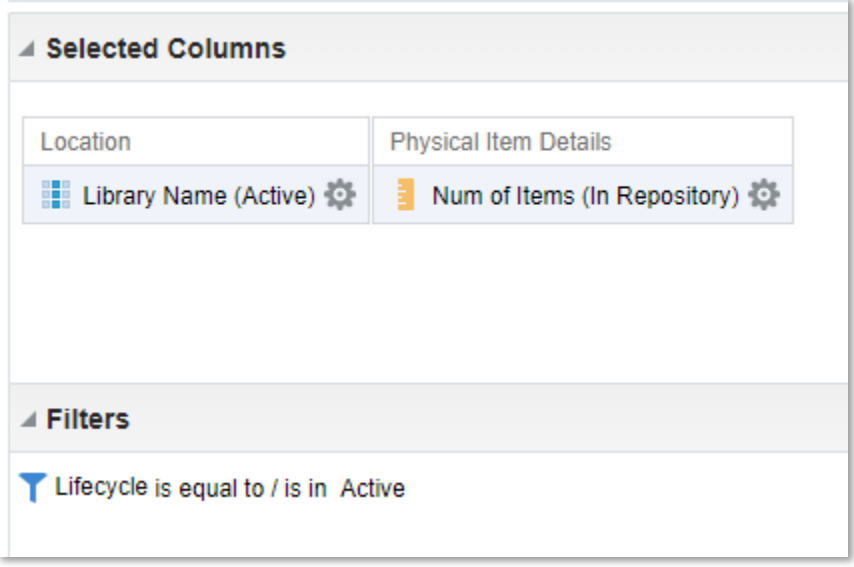

- 5. **Save** the Analysis
	- a. Location: **/Shared Folders/[Your Institution]/Reports/Knowledge Days 2023**
	- b. Name: **Item and Title Count by Library**
- 6. View the **Results**
- 7. **Criteria** tab
- 8. Add column:
	- a. Bibliographic Details > **MMS Id**

9. On the MMS Id column, click the **Gear Icon** > **Edit Formula**

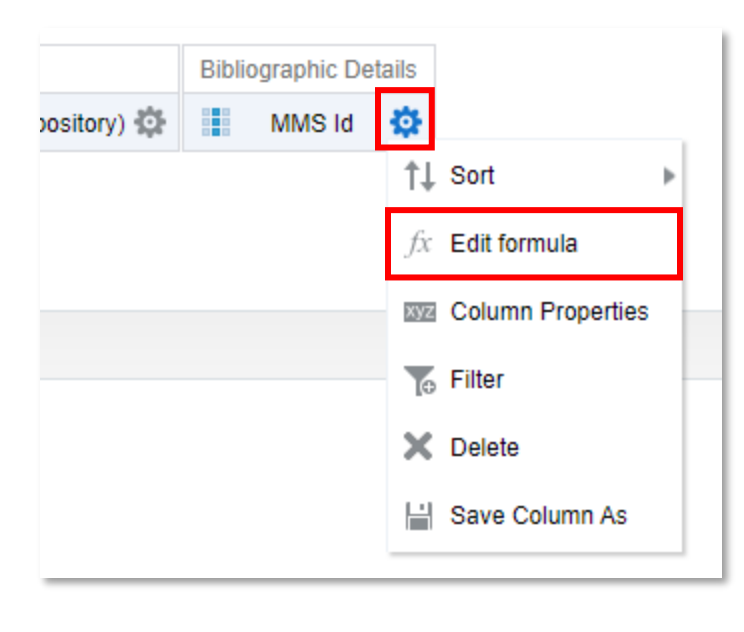

- 10. Click **Insert Function**
- $f(...)$

### 11. Under the **Aggregate** folder, choose **CountDistinct**

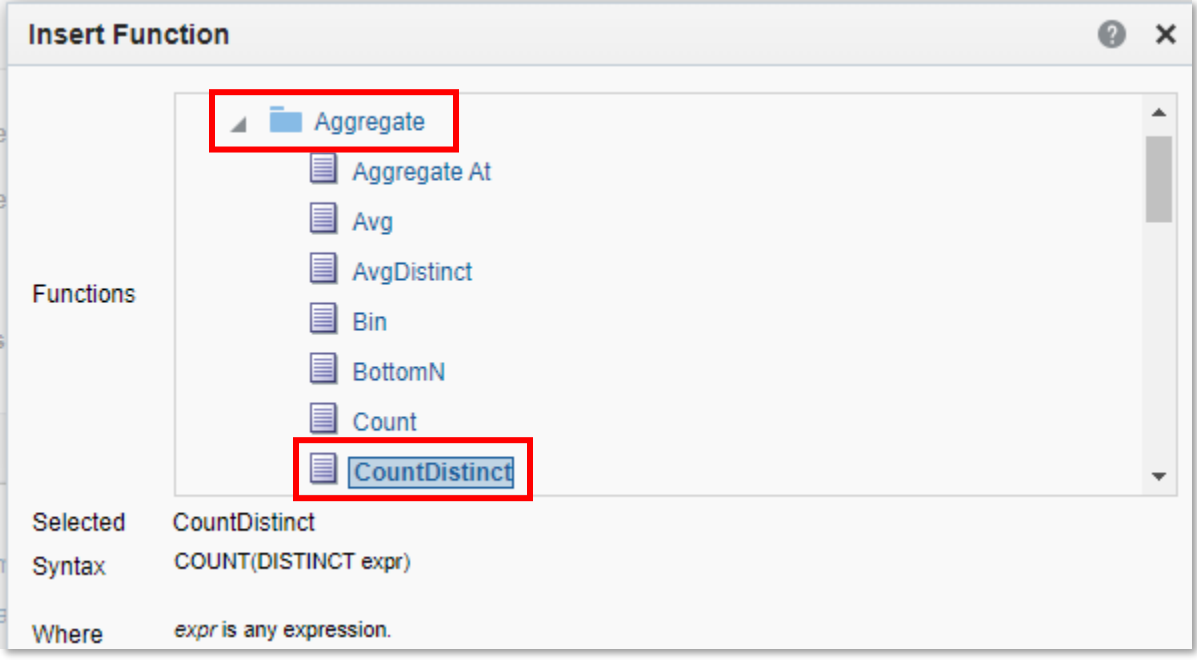

#### 12. **OK**

## 13. Column Formula should now read: COUNT(DISTINCT "Bibliographic Details"."MMS Id")

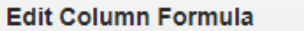

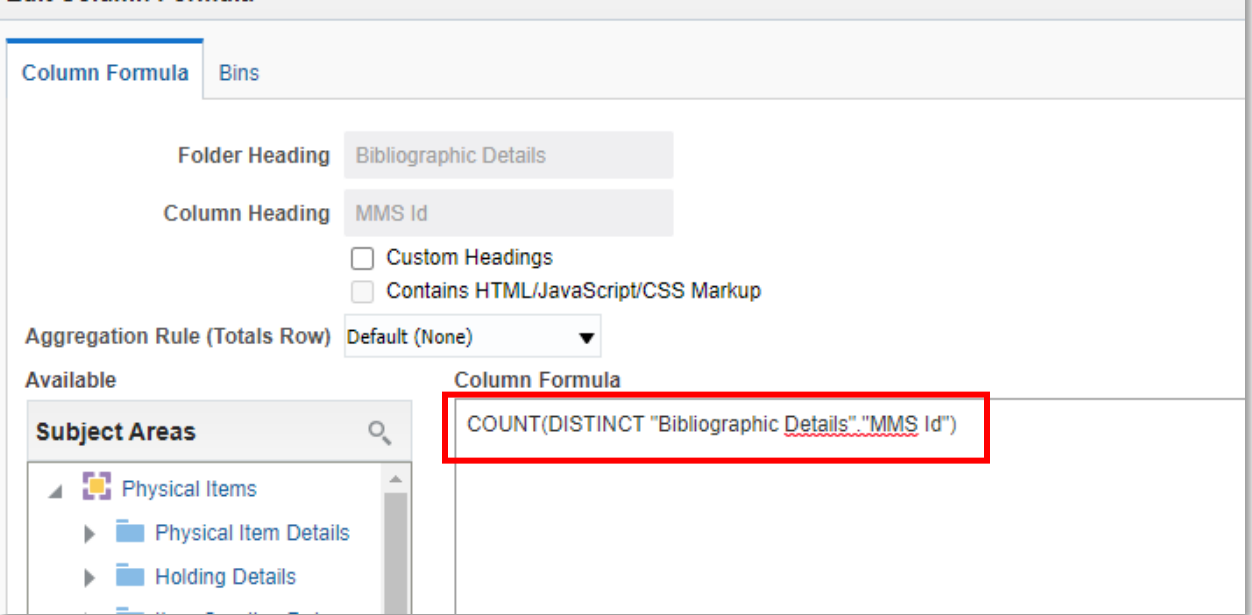

## 14. **OK**

- 15. **Save** the Analysis
- 16. View the **Results**

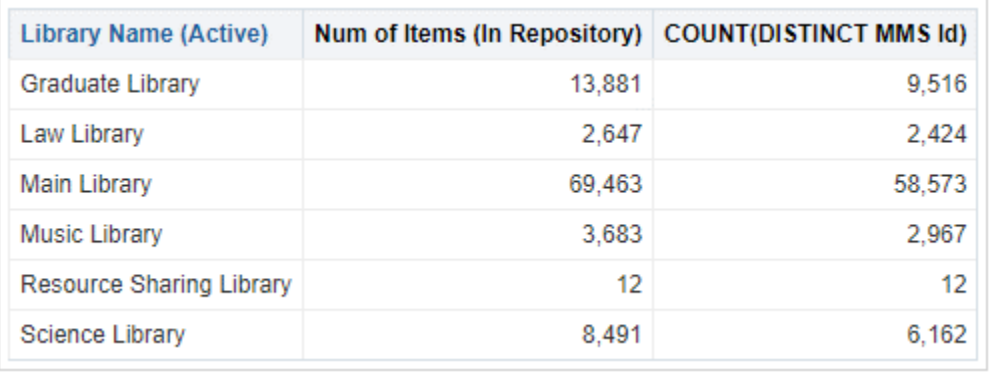

## 17. **Criteria** tab

18. On the COUNT(DISTINCT MMS Id) column, click the **Gear Icon** > **Column Properties**

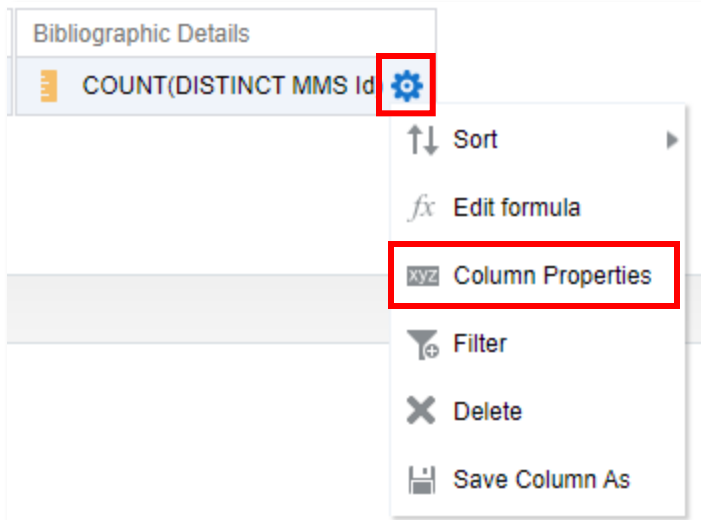

- 19. **Column Format** tab
- 20. **Check box:** Custom Headings
- 21. Rename Column Heading: **Number of Titles**

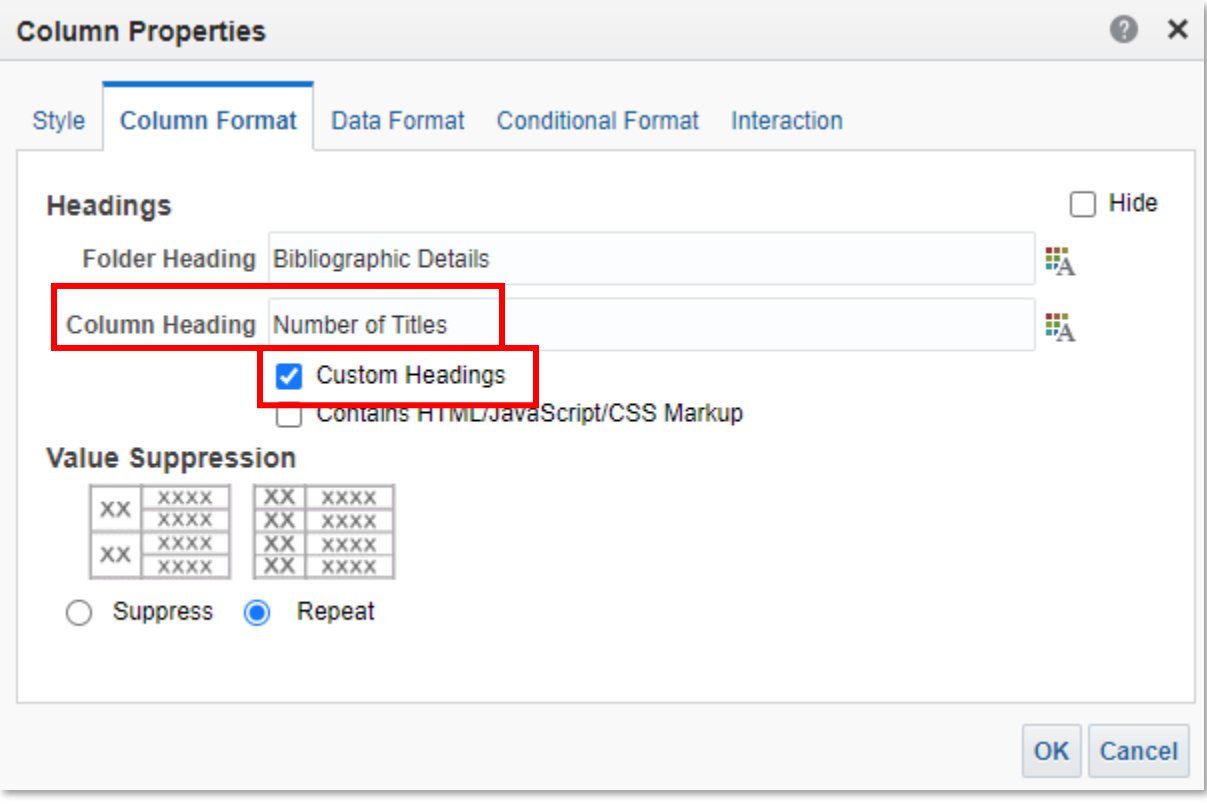

- 22. **OK**
- 23. View the **Results**
- 24. **Save** the Analysis